# **Processing an ongoing order invoice (LTS Procedure #114)**

**Scope:** The document below outlines the procedures that Library Technical Services serials staff follow when paying an invoice in FOLIO.

**Contact: [Joanna Cerro](mailto:jec449@cornell.edu)**

**Unit:** Serials Management

**Date last updated:** 29 Mar 2024

**Date of next review: Mar. 2025**

**NOTE**: As of the Nolana release (March 2023), we now have the option to pay an invoice directly from the PO. Jump to [this section](#page-7-0) for instructions.

1. Begin in the Invoices app.

2. Search the vendor invoice number in the search box near the top of the lefthand pane.

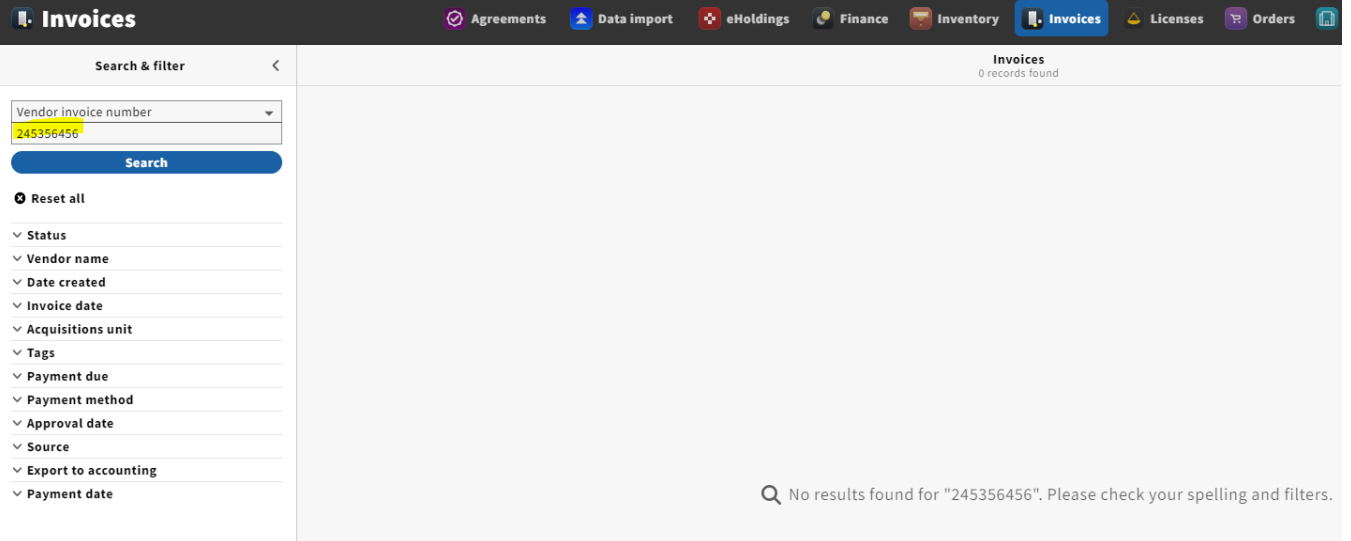

#### 3. After confirming that the payment has not yet been made, click Actions New in the upper-righthand corner of the screen.

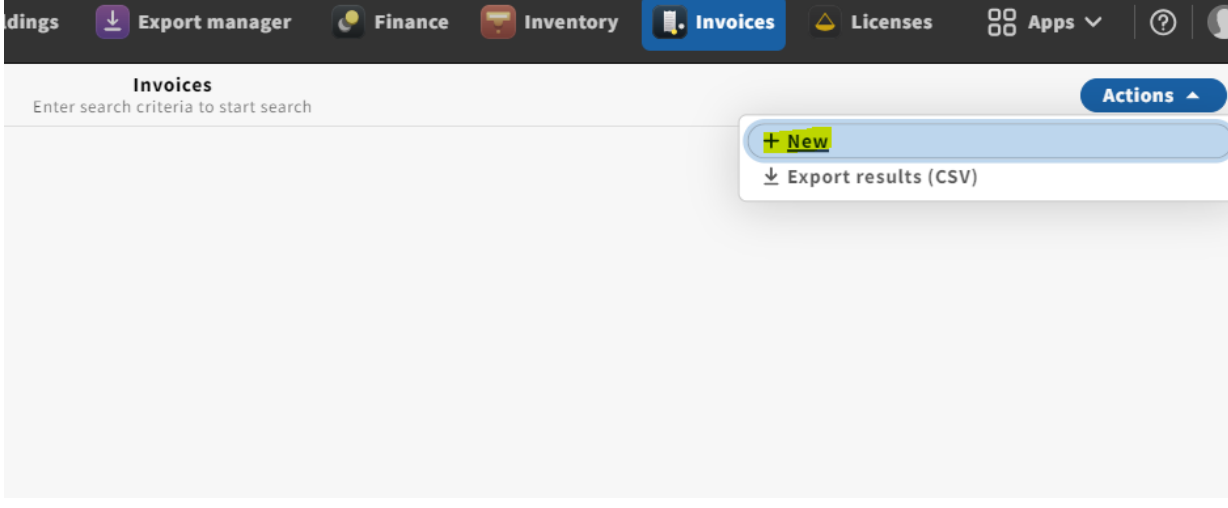

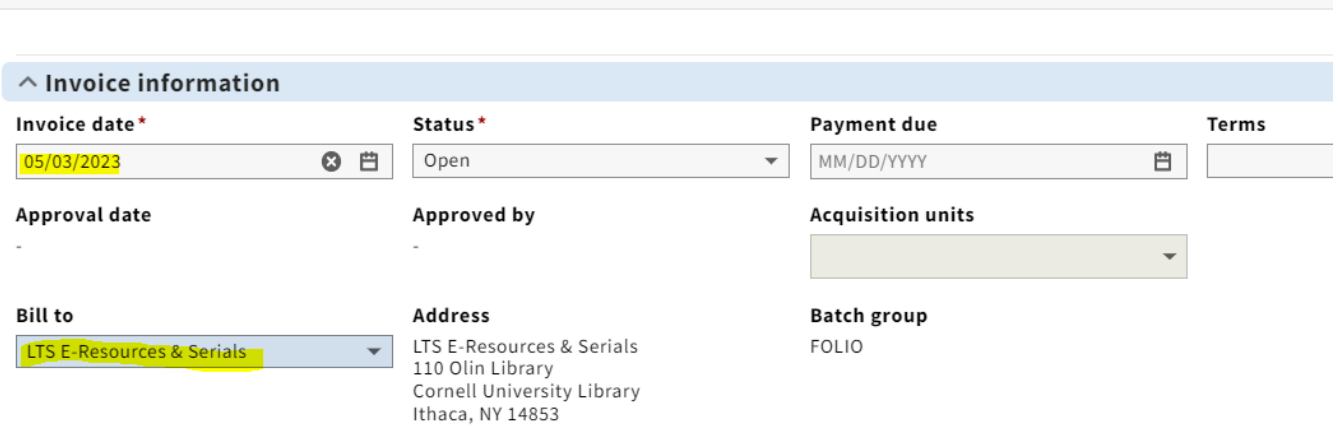

Create vendor invoice

NOTE: The Lock total box on your header is a feature that is used when loading EDI invoices; however, when paying a deposit account invoice, make sure to uncheck the Lock total box.

5. Enter any shipping and/or service charge information you might have under Adjustments. You will be entering these adjustments at the invoice level, rather than the invoice line level. You will be using the same funds for shipping (999) and service charge (515) as we did in Voyager. Under the Pro rate drop-down menu, always select Not prorated. Under the relation to total field, you almost always want to select In addition to. Make sure the Export to accounting box is checked. Create vendor invoice

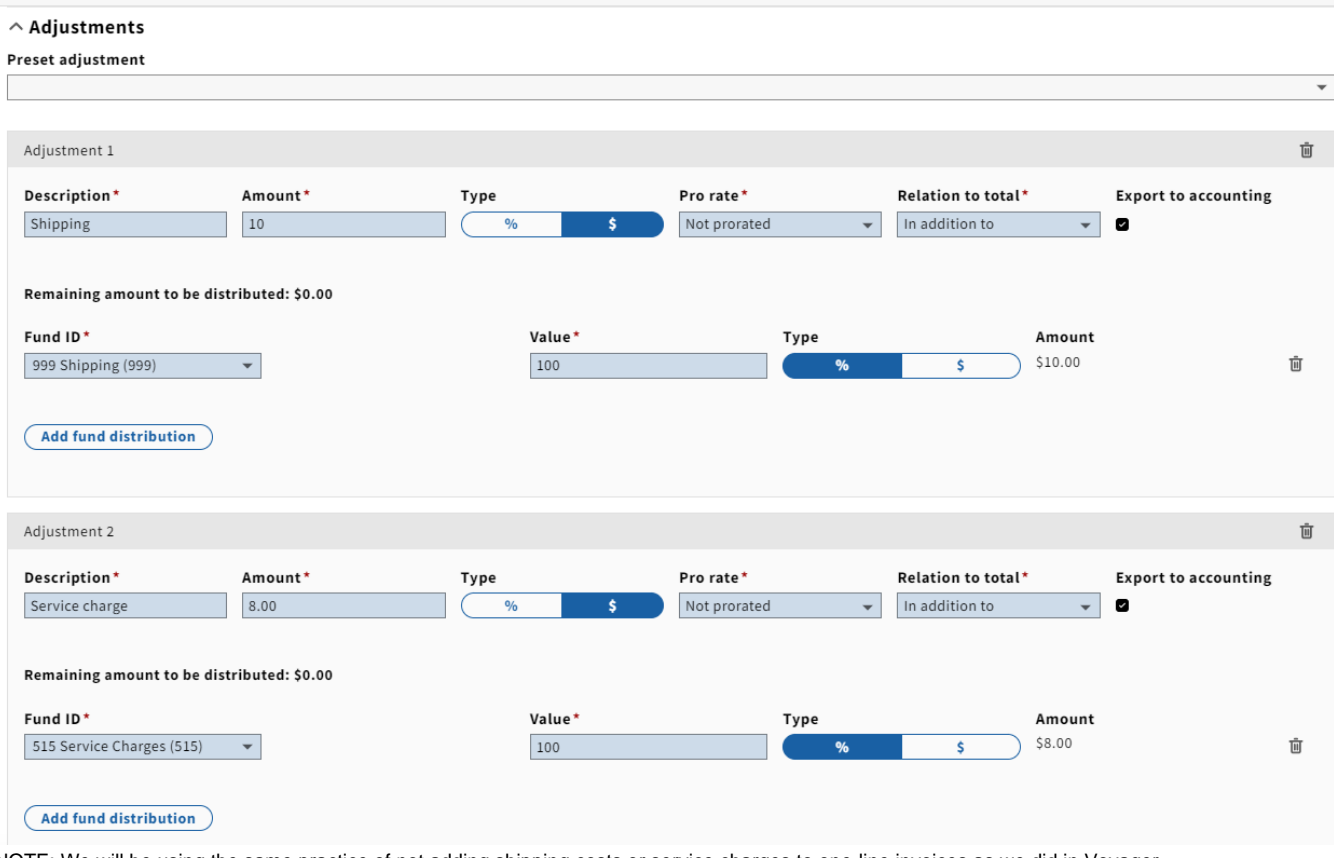

NOTE: We will be using the same practice of not adding shipping costs or service charges to one-line invoices as we did in Voyager.

6. Under Vendor information, fill in the invoice number, and click Organization look-up to select the appropriate vendor. **NOTE**: An Accounting code **must** be selected from the drop-down menu if the payment method is anything else besides credit card. No accounting code needs to be selected for credit card payments.

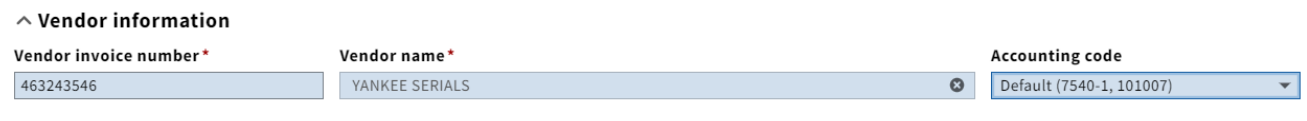

Organization look-up

7. Under Extended information, select the invoice payment method. When creating a new invoice and you select your vendor name under "Organization look-up", you will be seeing that the "Payment method" may sometimes be populated automatically. **If it is, PLEASE LEAVE IT ALONE**. When creating a new invoice and nothing populates when you add your vendor name you will only use "Physical check" or "Credit card".

If paying by physical check, make sure that Export to accounting is selected. If paying with pcard, you'll want to leave this box unchecked. If paying by deposit account, you'll also want to leave this box unchecked.

Check subscription overlap will be toggled by default, which is how you will want to leave it. Always use US Dollar as currency.

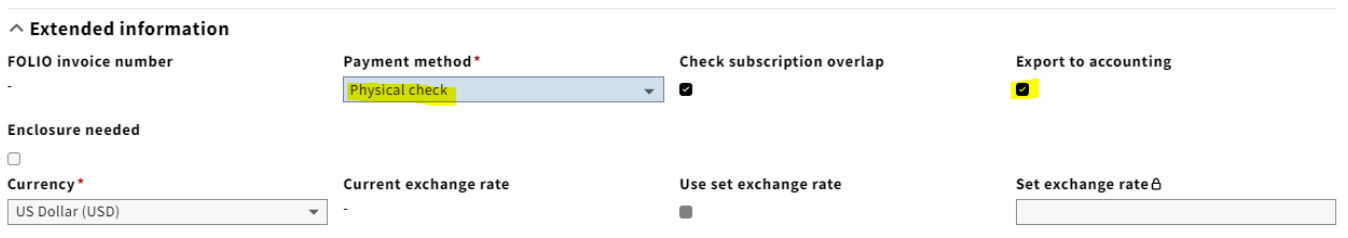

8. On the pdf copy of the invoice, use the add text feature in Adobe to add your LTS Receiving stamp in the following format:

#### LTS Receiving

Initials

Date

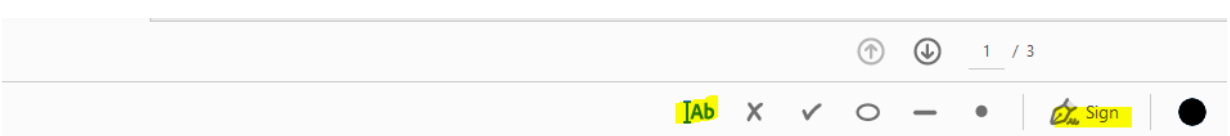

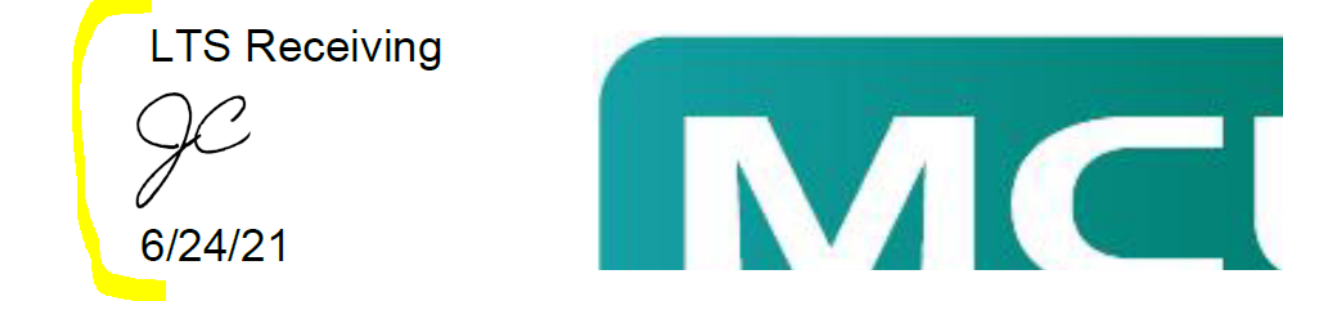

Upload a copy of the invoice and any approval information by dragging them to the box under Links & documents or select or choose file.

#### $\wedge$  Links & documents

Add link

Documents

Drag and drop to upload a document or choose file

9. Click Save & close at the bottom.

10. Select Actions ->Add line from POL under Invoice lines.

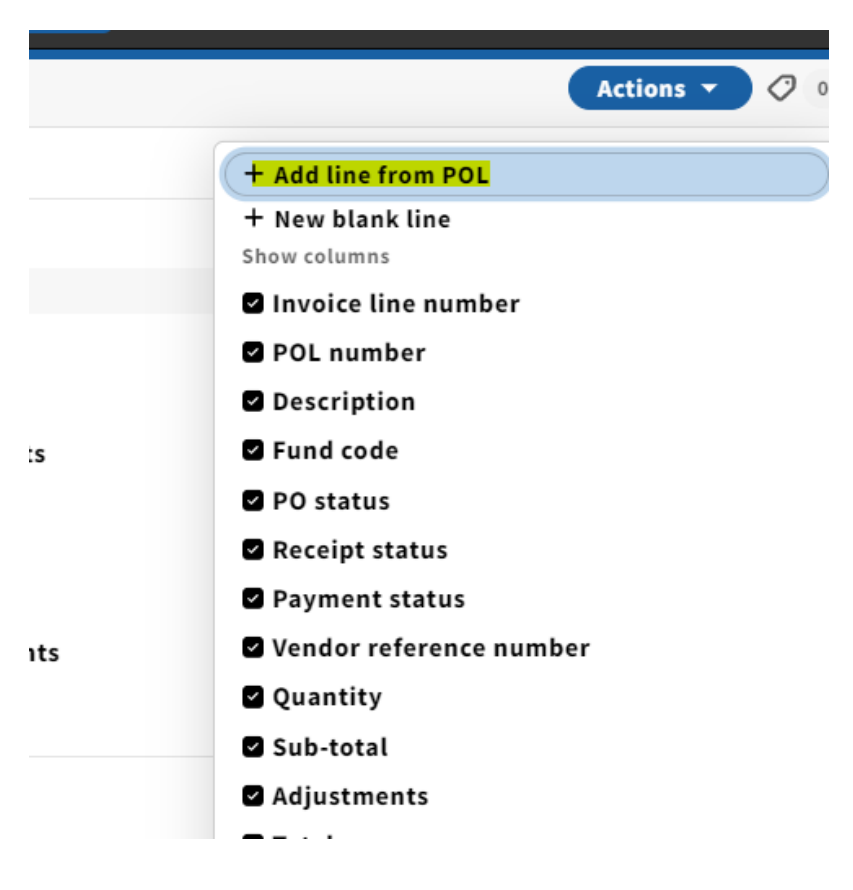

11. A pop-up will appear where you can search for an order line by title or PO#. After you've identified the order line, click the checkbox next to the PO# and click Save.  $\ddot{\phantom{0}}$ Soloct order line

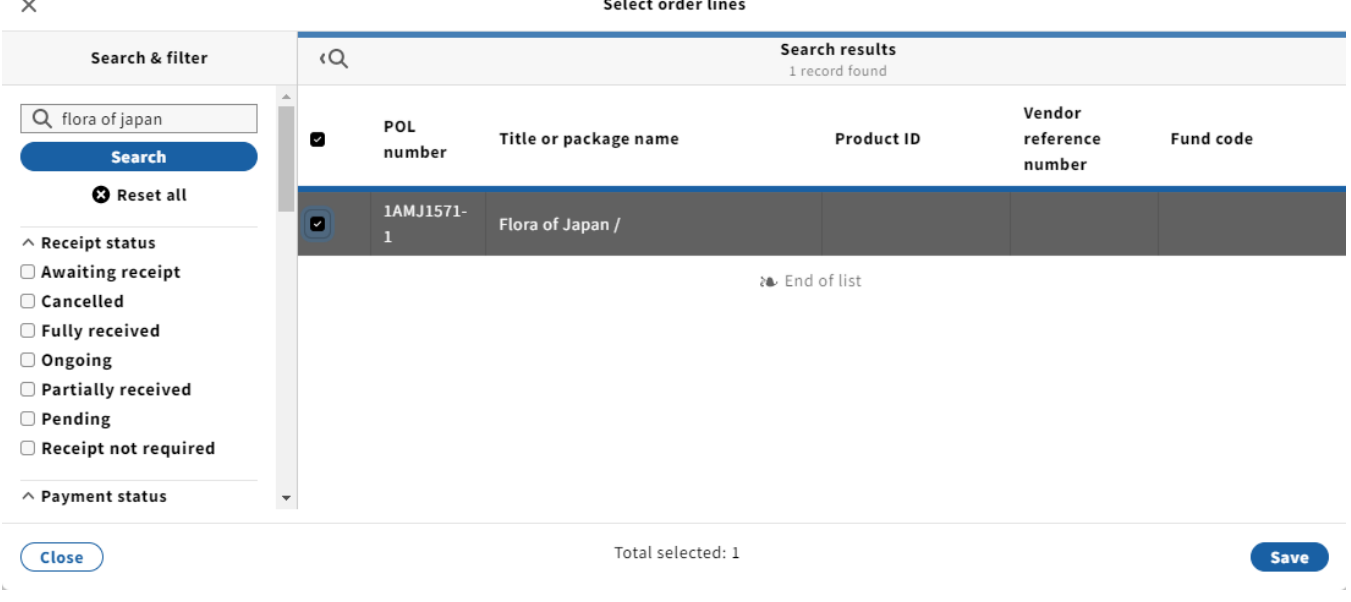

12. The Invoice lines field will now be populated with the title you just selected. Next, click on the invoice line.

**Collapse all**  $\land$  Invoice information  $\triangleright$  Record last updated: 6/24/2021 1:38 PM Payment due **Invoice date Status** Terms 06/24/2021 Reviewed  $\overline{a}$ Approved date Approved by **Acquisition units** Source User **Bill to address** Note **Bill to name Batch group FOLIO** LTS E-Resources & Serials LTS E-Resources & Serials 110 Olin Library Cornell University Library Ithaca, NY 14853 **Total units** Sub-total **Total adjustments** Calculated total amount \$18.00  $$0.00$  $$18.00$ Payment date

Actions  $\star$ 

Add

**New** 

⊘ ∘

Vendor invoice number - 245356456

EBSCO

## $\land$  Invoice lines

 $\times$ 

 $\overline{a}$ 

 $\,1$ 

Total number of invoice lines: 1

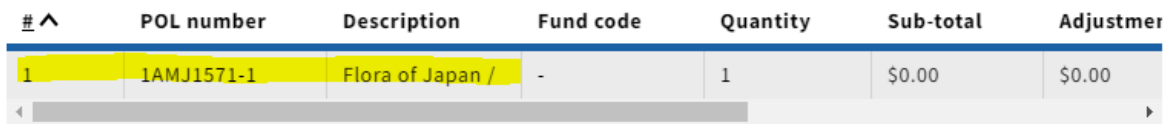

20 End of list

### $\land$  Fund distribution

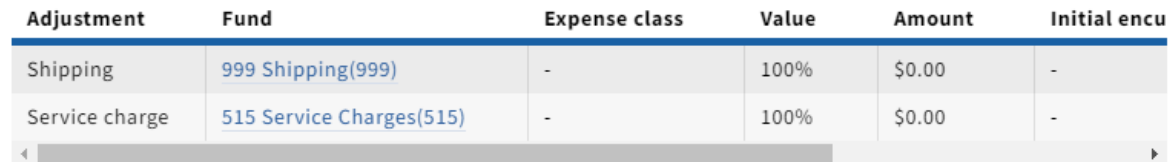

13. Select Edit from the Actions drop-down menu.

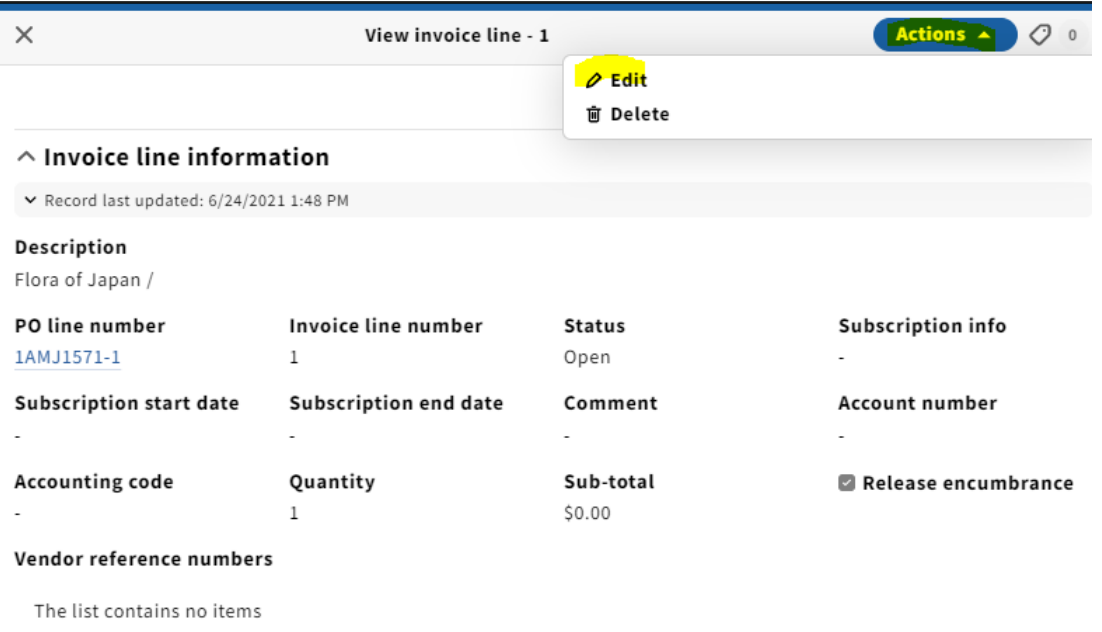

14. On the Invoice line information edit screen, fill in the following information: - Subscription start and end dates if you'd like or...

- Subscription info: fill in volume or enumeration info in this field along with the year
- Sub-total: the cost of that particular line item (as stated above, if this is a single-line invoice, you will include shipping in this field similar to our practice in Voyager)

- Fund distribution and expense class

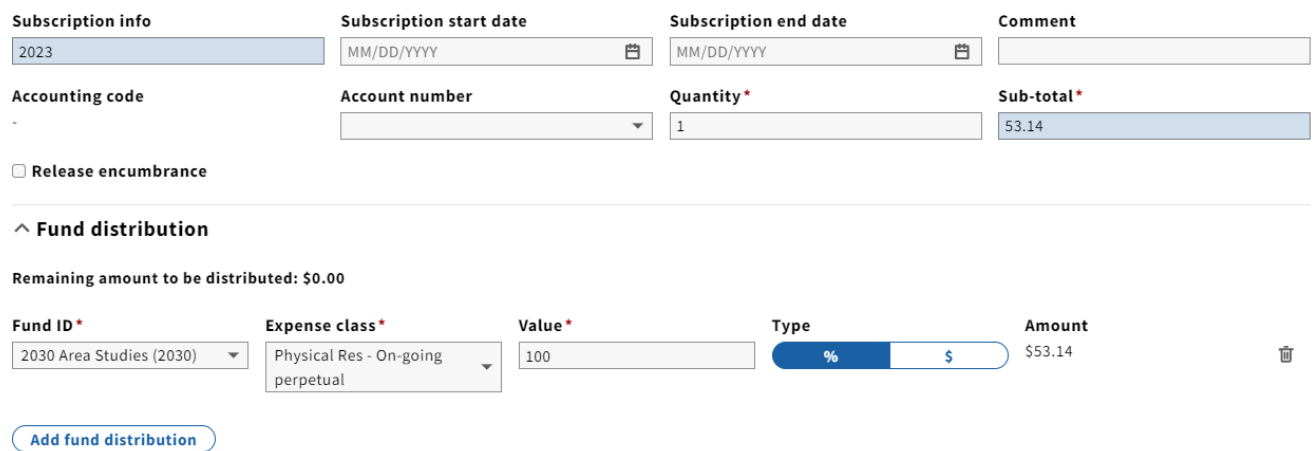

NOTE: Release encumbrance should be checked unless the amount on the invoice ends up being more than what was brought over from the POL. In other words, if there is no money leftover from the payment, there is nothing to release.

NOTE 2: For implementation, the POL's have migrated at \$0. For FY23, the release encumbrance box does not need to be checked at all.

15. Click Save & close.

16. If adding more invoice lines, repeat steps 10-15 for each item.

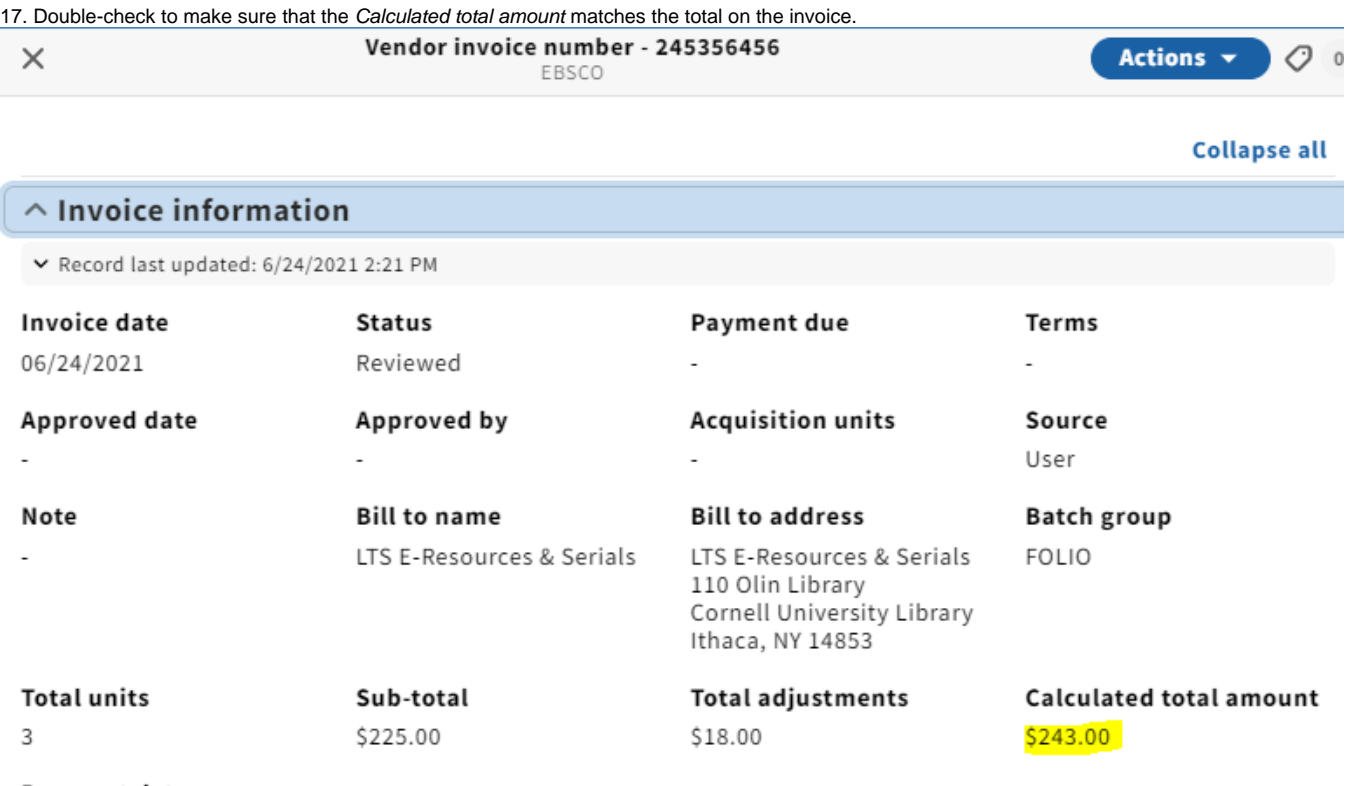

### Payment date

18. Select Actions Edit, set the status to Reviewed. The status should be set to Reviewed only when you're completely done processing the invoice and are ready to have Accounting pay it. Create vender invoice

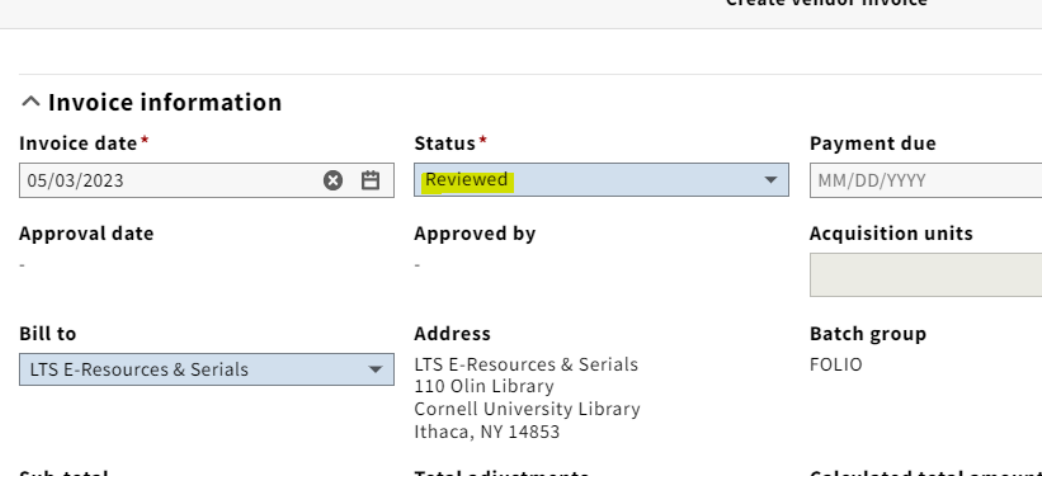

19. Click Save & close.

# <span id="page-7-0"></span>**Processing an invoice from the PO**

1. In the orders app, from the Purchase Order level, select Actions New invoice

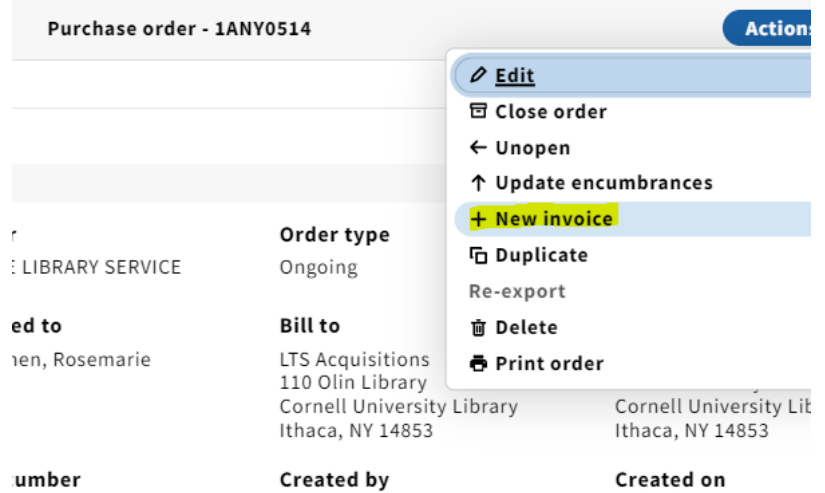

2. A pop-up will appear and ask if you'd like to create an invoice from this order. Select submit.

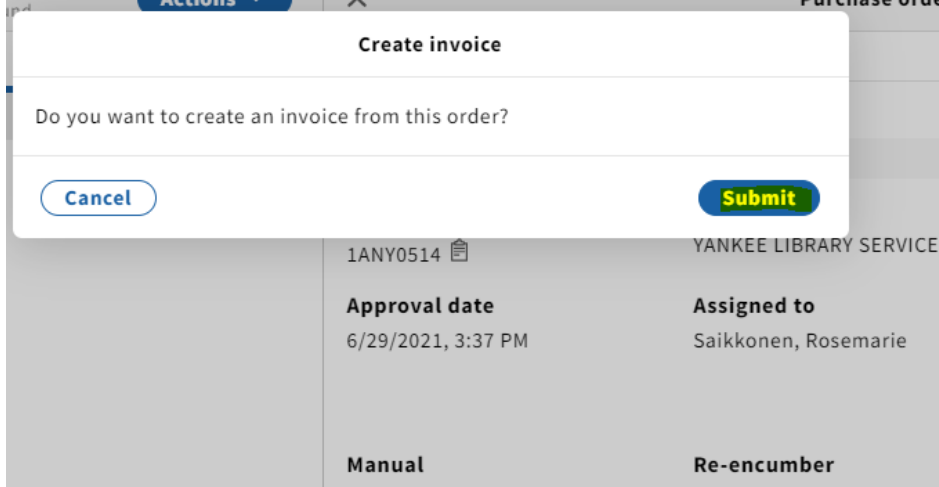

3. Fill in the required information on the invoice header screen. Click Save & close when done.

4. Green toasts will appear at the bottom of the page indicating that the invoice and invoice line(s) were successfully created.

5. Continue with the remaining steps as outlined in the above section beginning with step #13.